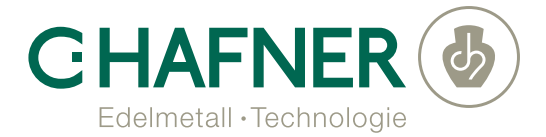

# How do I set up the 2 factor authentication?

We recommend the app Authy, as only with this app a backup functionality, a desktop application for Mac + Windows 10, as well as a multi-device feature is available. If you already use Google Authenticator or Microsoft Authenticator, you can also use these apps of course.

### LINK YOUR AUTHY ACCOUNT TO YOUR PORTAL ACCOUNT

After the creation of your user account by C.HAFNER, you will automatically receive an e-mail with a link to enter your personal password. After entering your password, you will be prompted to set up 2-factor authentication (2FA). You can do this with your mobile phone or with the desktop app (in conjunction with your landline number) from Authy.

- a. If you already use one of the apps above, all you have to do is start the app -> select Add Account and scan the QR code. Then give a name and select a desired icon. After adding the account, the 2-factor access code is available. You enter this code in the Access Code field on the portal and can then use the portal.
- b. If you do not yet use an app, please read the installation instructions for the respective options. After installing the app on the mobile phone or on your PC, please enter the code in the Access Code field on the portal.

### AAUTHY INSTALLATION GUIDE FOR IOS

- 1. Download the Authy-App from the App Store.
- 2. Open the Authy app after downloading.
- 3. The app starts with the configuration screen.
- 4. Enter your country code, your telephone number and your e-mail address.
- 5. Select your preferred authentication type: Phone call or SMS.
- 5a. If you select Phone Call, you will see a code on the display and will be contacted to confirm the code.
- 5b. If you select SMS, you will receive a text message with a PIN code that must be entered.

#### AUTHY INSTALLATION GUIDE FOR ANDROID

- 1. Download the Authy app from Google Play.
- 2. Open the Authy app after downloading.
- 3. The app starts with the configuration screen.
- 4. Enter your country code, your telephone number and your e-mail address.
- 5. Select your preferred type of authentication: use phone call, text message or existing device.
- 5a. If you select Phone Call, you will receive a code and will be contacted to confirm the code.
- 5b. If you select SMS, you will receive a text message with a PIN code that must be entered.
- 5c. If you choose to use an existing device, the next time you open this device, you will be prompted to respond to it.

## AUTHY INSTALLATION INSTRUCTIONS FOR CHROME

Authy's Chrome app also lets you manage 2FA on your PC.

- 1. Click here to download the Authy Chrome-App for your specific device.
- 2. Select the option "Add to Chrome" and then "Add App" when prompted.
- 3. Locate the Authy app and start it for the first time.
- 4. Enter the phone number for the account you want to associate with the Chrome Authy app.
- 5. Choose a style to confirm your identity.
- 5a. If you choose to make a phone call, you will be notified of a two-digit code that you must enter when calling the number you have provided for the account.
- 5b. If you select SMS, you will be sent a six-digit code, which you must enter when prompted.
- 5c. If you select "Other Device", you will be prompted from your other Authy-enabled device to confirm.
- 6. Click the Settings icon (looks like a gear in the upper left corner of the application).
- 7. We recommend creating a master password, but this is not mandatory To create a master password, simply enter it in the box shown (you will be prompted twice to make sure that the passwords match).
- 8. For added security, we also recommend using the Authy Chrome extension by clicking the link Install "Extension Install".
- 9. From the download page, click the "Add to Chrome" link in the upper right corner.
- 10. In the pop-up window, select Add Extension.
- 11. After the successful addition, find the Authy Chrome extension on your Chrome extension bar..